## **Instructivo compra de entradas 2x1 con tarjetas del Banco Ganadero en web Cinemark Bolivia**

Paso 1. Ingresa a la página Web de Cinemark [www.cinemark.com.bo](http://www.cinemark.com.bo/) y dale click a Inicar sesión o Registrarse para crear una nueva cuenta. Ingresa a "Cartelera".

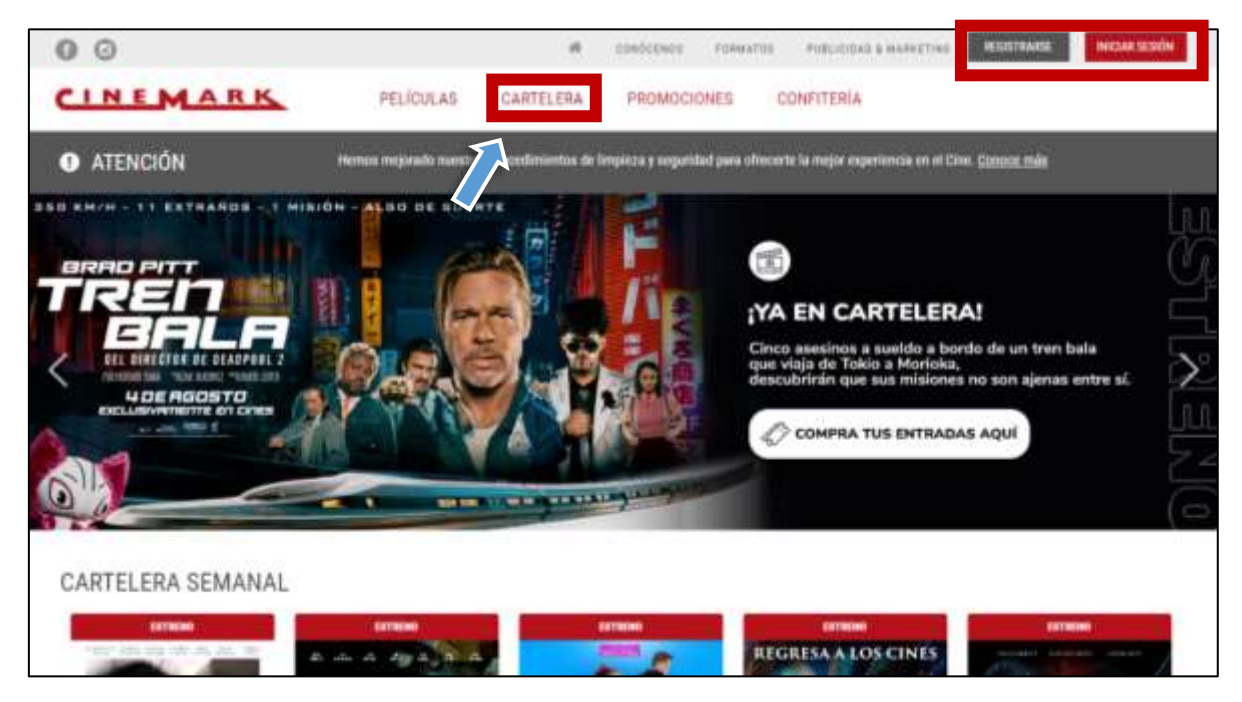

Paso 2. Luego, selecciona la función del día **MARTES** para poder aprovechar de la promo 2x1\* y dale clic al horario de la película que deseas ver. La promoción aplica para todas las salas y formatos de películas. Selecciona películas que esten en cartelera vigentes.

*\*Algunas películas tienen restricción y no están disponibles para la promoción, ingresa al siguiente link para saber cuáles[: https://www.cinemark.com.bo/posts/peliculas-con](https://www.cinemark.com.bo/posts/peliculas-con-restriccion)[restriccion](https://www.cinemark.com.bo/posts/peliculas-con-restriccion)*

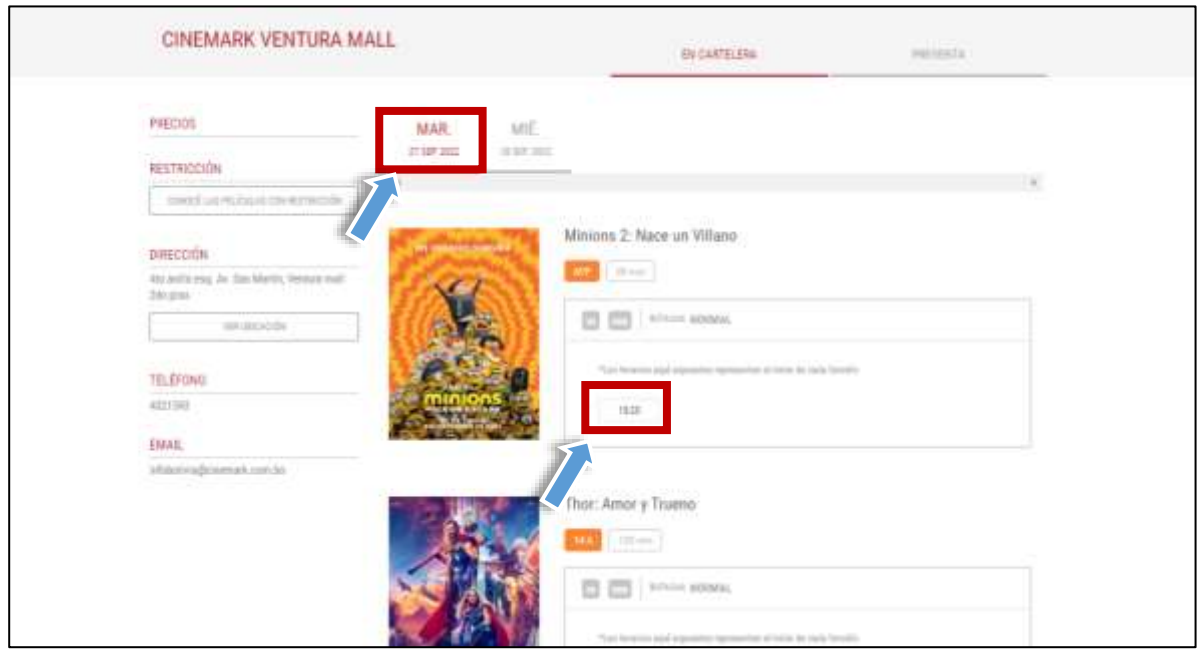

Paso 3. Una vez hayas seleccionado la película, horario y sala que deseas ver, dale clic en la parte baja de la pantalla a la opción "Comprar".

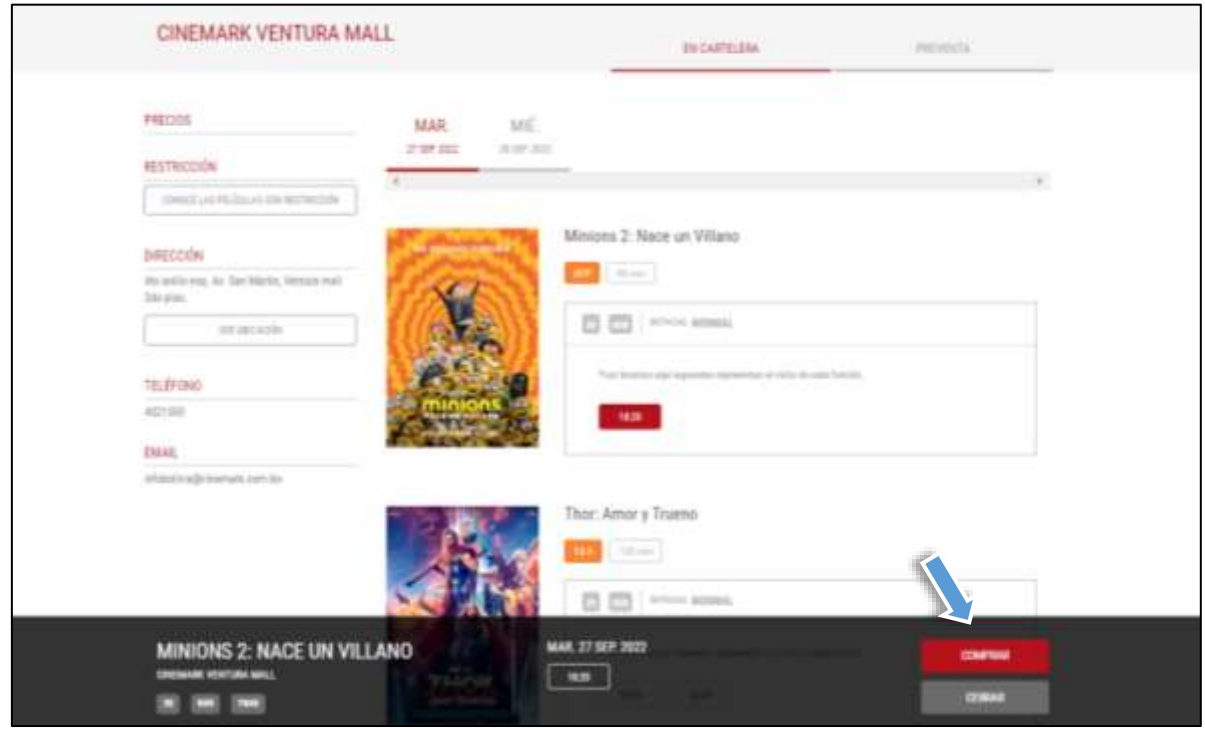

Paso 4. En la sección "Selección de Entradas" ingresa los primeros 6 números de tu tarjeta de débito o crédito de Banco Ganadero y da clic en "Agregar" para que se habilite la promo. Selecciona el número de promos que deseas (*1 promo son dos entradas*). Puedes comprar máximo tres promos por transacción. Luego da clic a "Continuar como invitado" o "Ingresa o Regístrate" para continuar con tu compra.

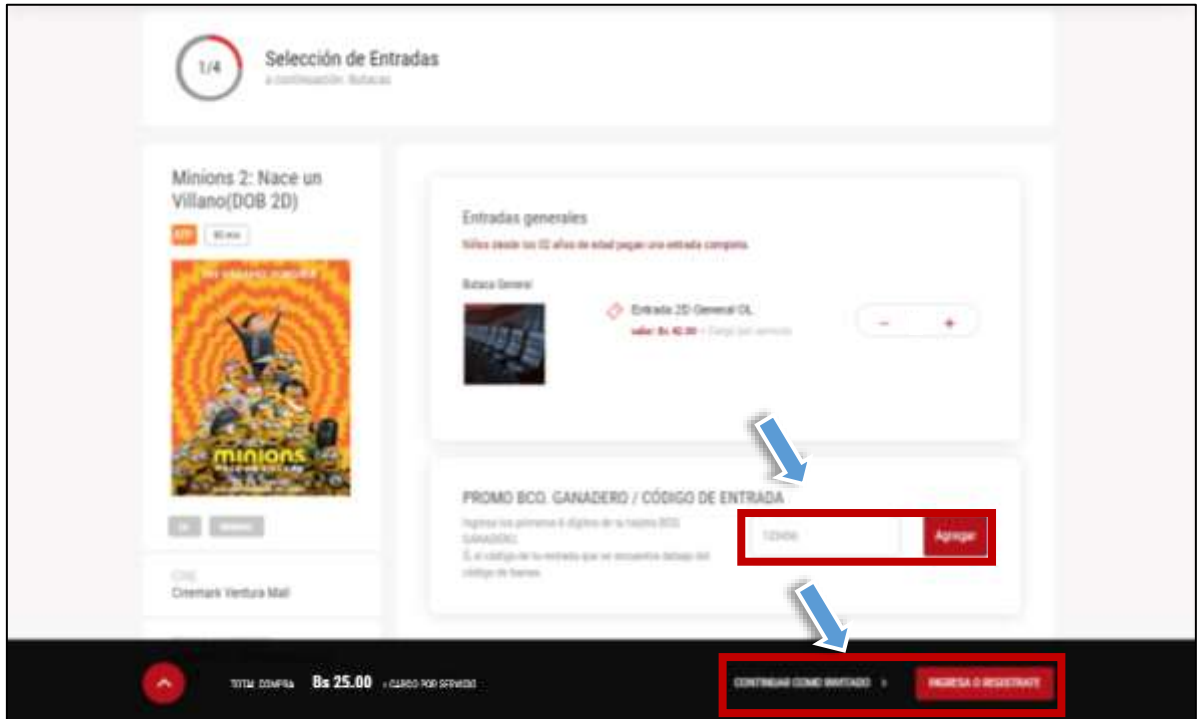

Paso 5. Seleccionar tus asientos deseados. Dale clic a los asientos de tu elección y luego da clic a "Continuar".

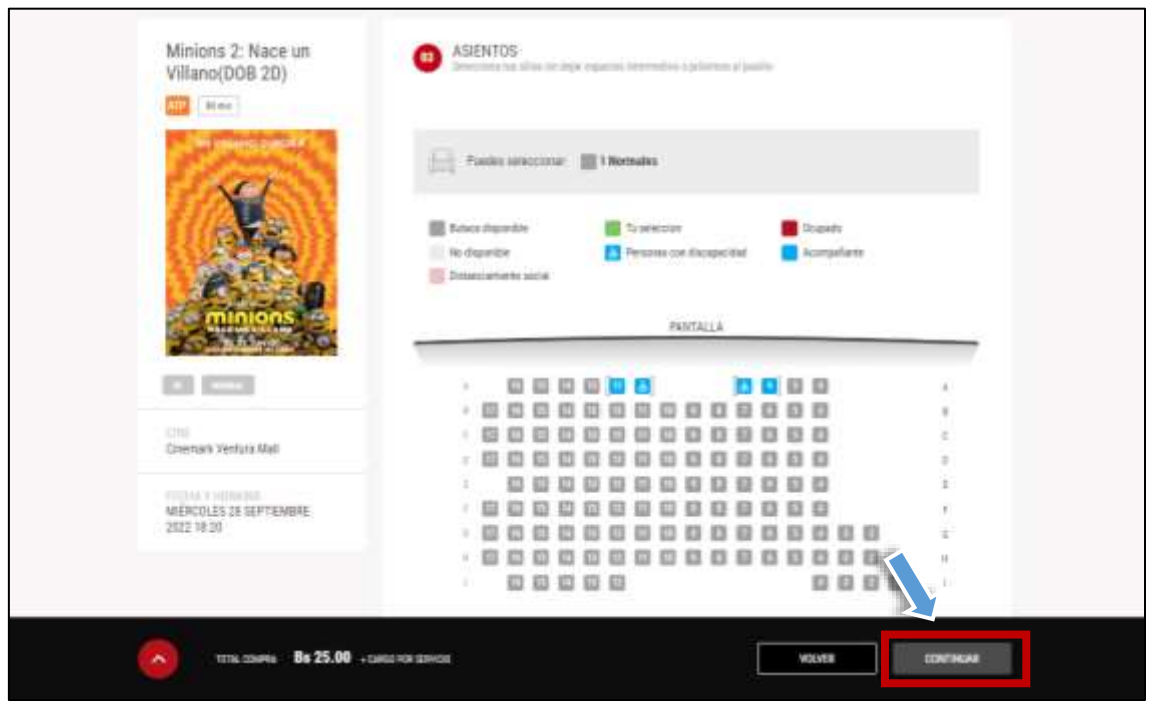

Paso 6. Luego puedes seleccionar cualquier combo disponible de la confitería para agregar a tu compra o puedes dar clic a "Continuar" y seguir con la compra de tus entradas.

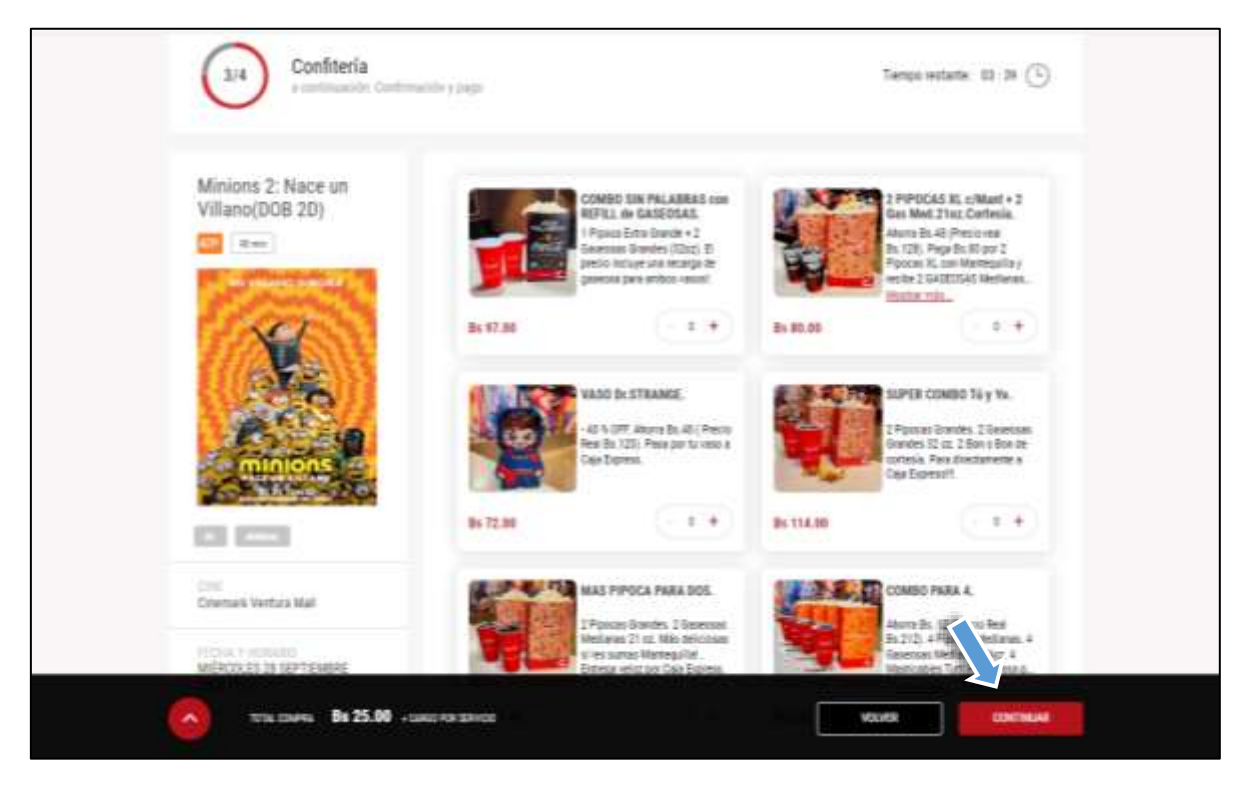

Paso 7. En la siguiente página debes comprobar los detalles de tu compra y luego dar clic en tu forma de pago, selecciona Procesador de tarjetas de débito o crédito (*recuerda que debes pagar con tu tarjeta de débito o crédito del Banco Ganadero para poder aprovechar de la promoción*).

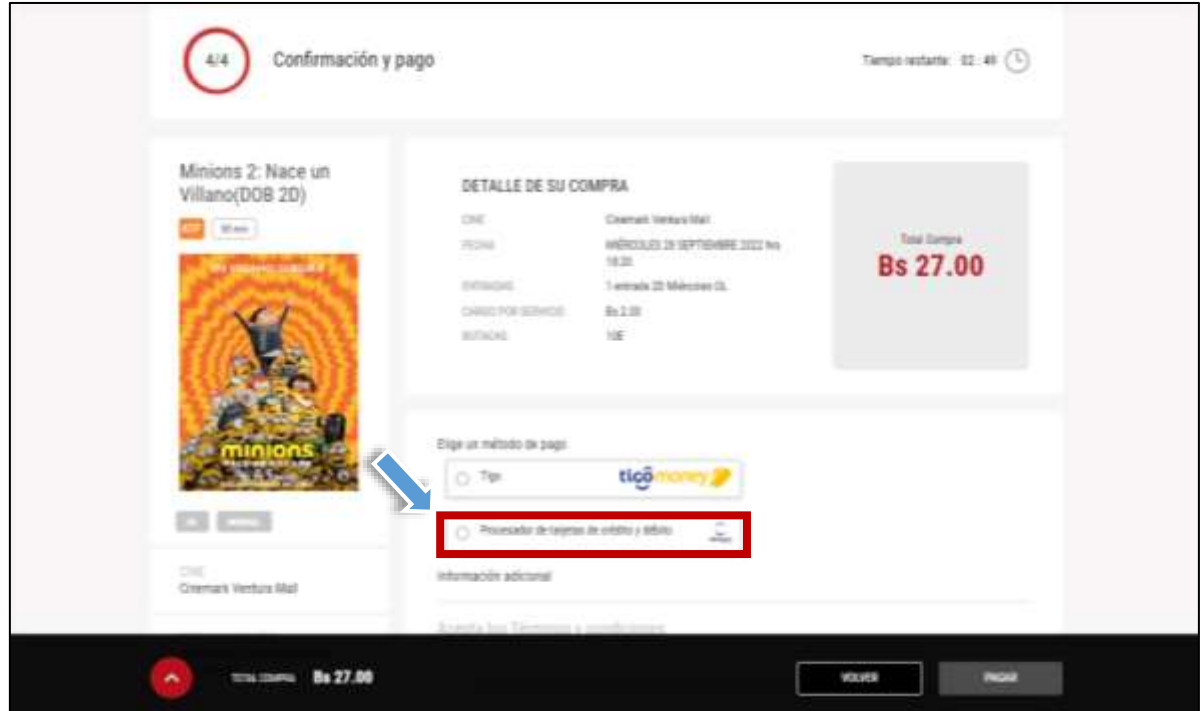

Paso 8. Ingresa los datos de tu tarjeta y tus datos personales para recibir tu entrada, finalmente selecciona "Pagar"

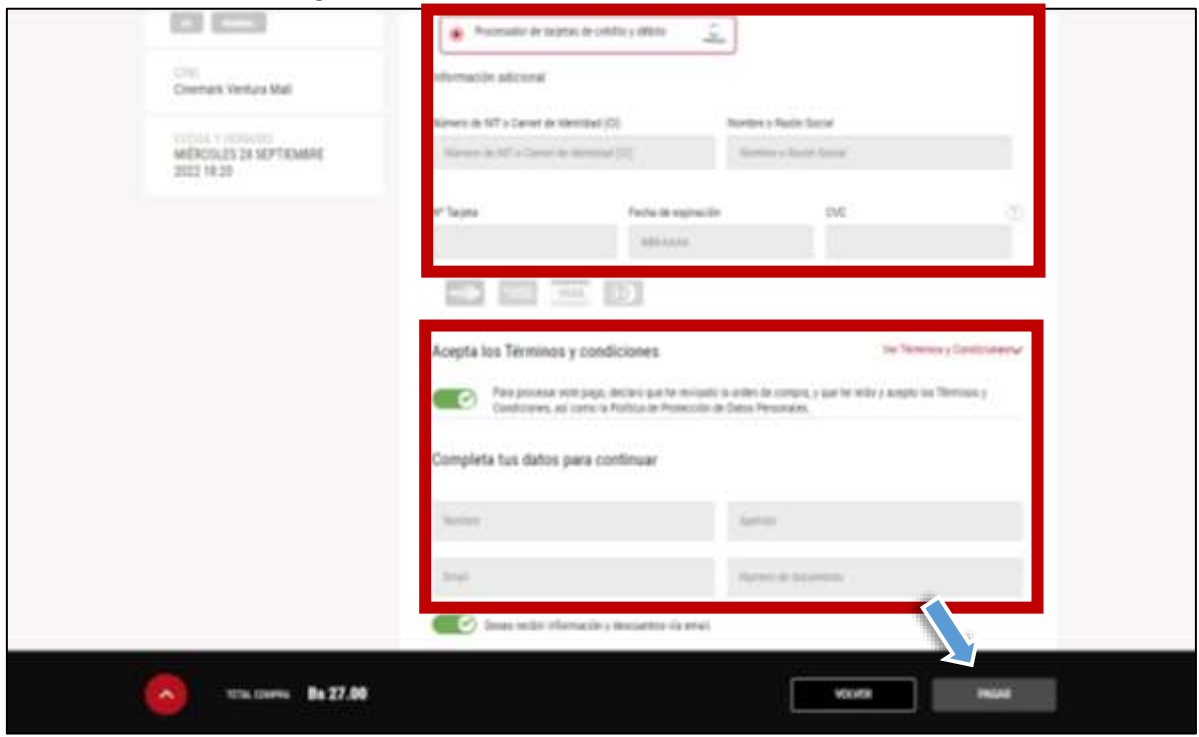

Paso 9. Te llegará un mail de confirmación con el código QR de tus entradas para que puedas ir a instalaciones de Cinemark a emitir tus tickets físicos o puedes ir con tu celular directo al ingreso a salas y mostrar el código. ¡Disfruta tu película!

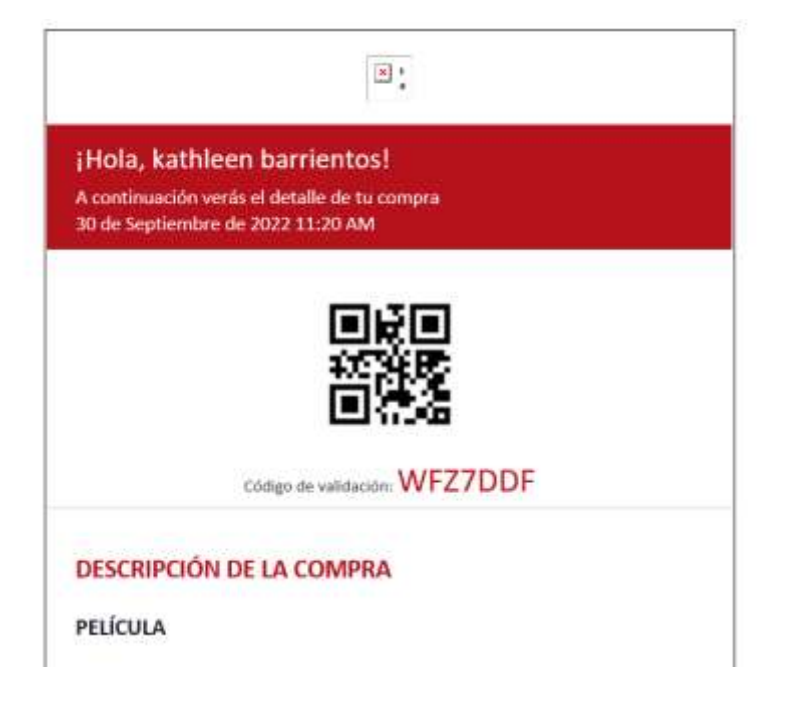